# Module 2 Solid modeling

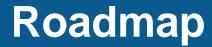

1. Solid modeling preliminaries and introduction to Onshape

- There is no wrong or right way when doing solid modeling for CFD. The only rule you should keep in mind is that by the end of the day you should get a smooth, clean, and watertight geometry.
- The quality of the mesh and hence of the solution, greatly depends on the geometry. So always do your best when creating the geometry.
- During the solid modeling sessions, we are going to show you how to get started with the geometry generation tools. The rest is on you.
- The best way to learn how to use these tools is by doing.
- Think about a strategy to create your design, we call this design intent.
  - Should I extrude or revolve the sketch?
  - How should I set the dimensions?
  - Should I use multiple parts?
  - Do I need to parametrize my design?
- We are going to work with design intent during the hands-on sessions.

#### A few open-source/free CAD/solid modeling applications

- Onshape: it is a full cloud-based 3D CAD system. It runs in a web browser and on any device with a working web browser. It has the same capabilities of commercial CAD systems. You can create a free account and start to use it immediately. This is the tool we will use during this training. <u>https://www.onshape.com/</u>
- **Salome:** it is a history-based CAD tool (but not a 100% parametric). It has quite extensive capabilities for creation and manipulation of solid geometries. Its capabilities mirror those of commercial CAD systems. <u>http://www.salome-platform.org/</u>
- Autodesk 360 fusion: it is a full desktop 3D CAD system. It runs in windows and Mac. It is free for student, enthusiasts, hobbyists, and startups. <u>http://www.autodesk.com/products/fusion-</u> <u>360/overview</u>
- Free-CAD: it is a history-based CAD tool (parametric design). Light CAD software, good for not very complicated mechanical designs. <u>http://sourceforge.net/apps/mediawiki/free-cad/</u>
- OpenVSP: it is a parametric aircraft geometry tool. It allows users to create a 3D model of an aircraft defined by common engineering parameters. <u>http://www.openvsp.org/</u>
- **Openscad:** it is a 3D programming modeling tool. It reads in a script file that describes the object and renders the 3D model from this script file. <u>http://www.openscad.org/</u>

#### **Geometry defeaturing**

- Many times, it is not necessary to model all the details of the geometry. In these cases, you should consider simplifying the geometry (geometry defeaturing).
- **Geometry defeaturing** can save you a lot of time when generating the mesh. So be smart, and use it whenever is possible.

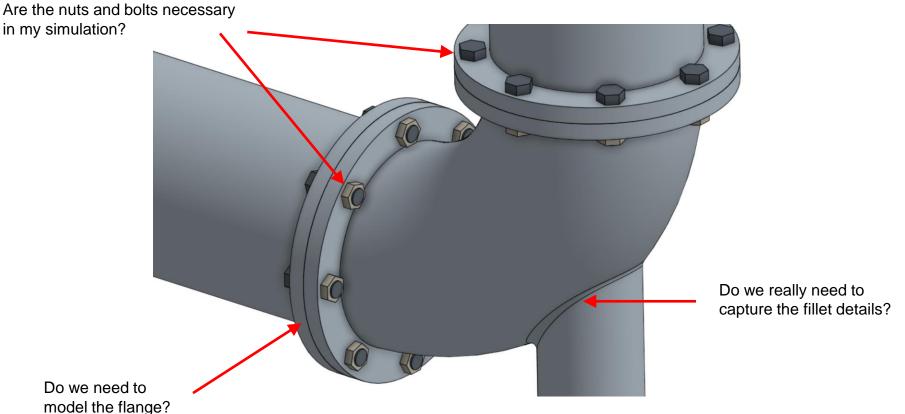

#### **Geometry defeaturing**

Would you use all these geometry details for a CFD simulations?

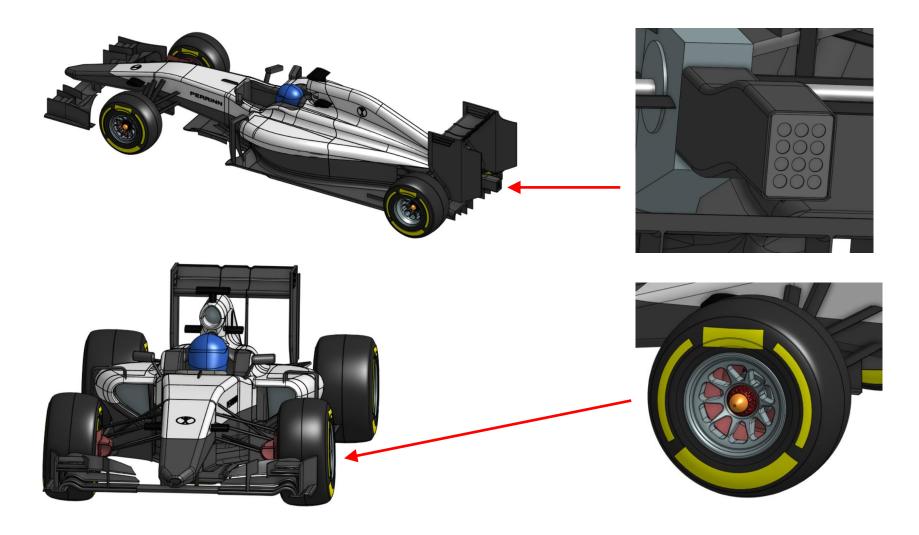

Onshape preliminaries

- Onshape is a CAD/solid modeling application.
- It provides powerful parametric and direct modeling capabilities.
- It is cloud based therefore you do not need to install any software.
- Documents are shareable.
- Multiple users can work in the same document at the same time (simultaneous editing).
- It runs in any device with a working web browser.
- It is freely available for Educational and personal use.
- To start using Onshape register at: <u>https://www.onshape.com/</u>

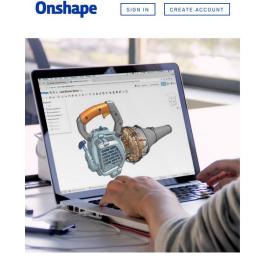

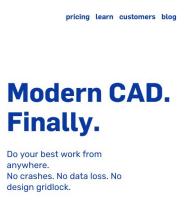

GET STARTED

- Even if you have not used a CAD software before, you will find the GUI easy to use.
- You will notice that there is no save button because everything you do is automatically saved.

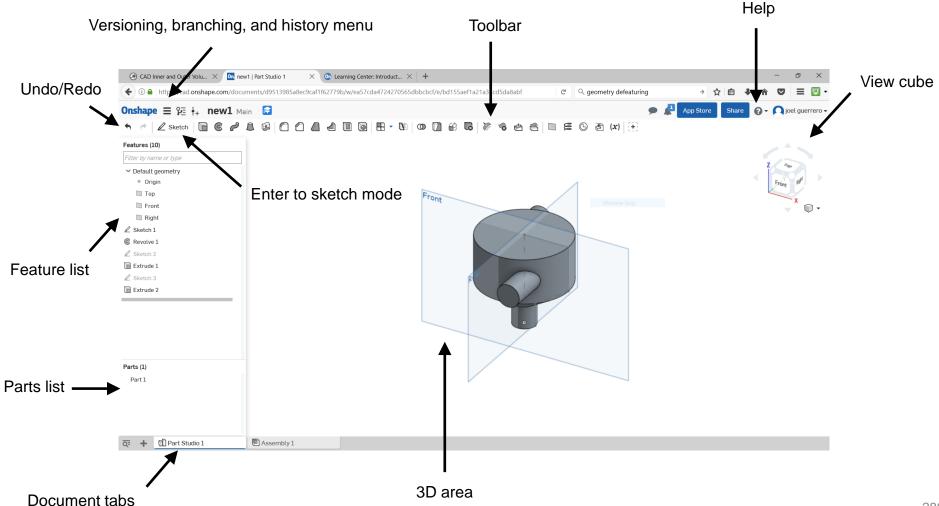

• Mouse interaction in the 3D area (it can be configured in the preference area).

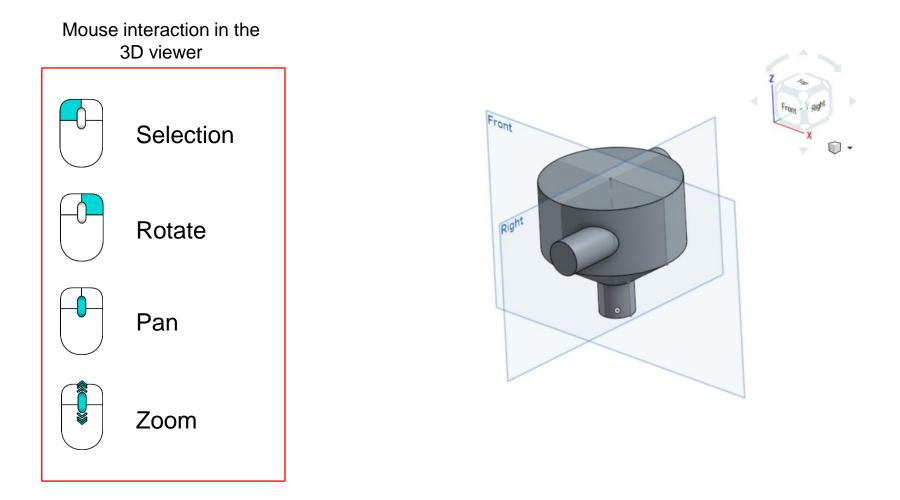

• To deselect click in an empty region in the 3D area

• When dealing with parts, assemblies and drawing in Onshape, you will find the following toolbars:

#### Feature toolbar:

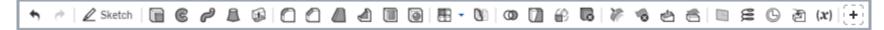

#### Sketch toolbar:

ち 〃 | 🖩 - | / □ - ○ - △ - ② - 〃 - ○ 🛝 🗋 - | !! | ″ 笨 - ⓑ - № ฿ - ┣ - | ぐ | ⋌ - |

#### **Assemblies toolbar:**

#### Drawings toolbar:

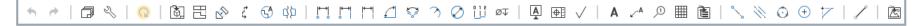

- Each icon in the toolbar corresponds to a different feature.
- If you mouse over the toolbar icons, you will get a pop-up window with the instructions of how to use the feature.
- If you need more information about each feature, use the help.

- Parametric modeling and feature based modeling are crucial components in the design experience.
- Onshape is parametric and feature based, with a relative fast learning curve.
- Sketches are the core of good 3D designs and parametrization.
- And dimensions and constrains are the glue that keep sketches together.

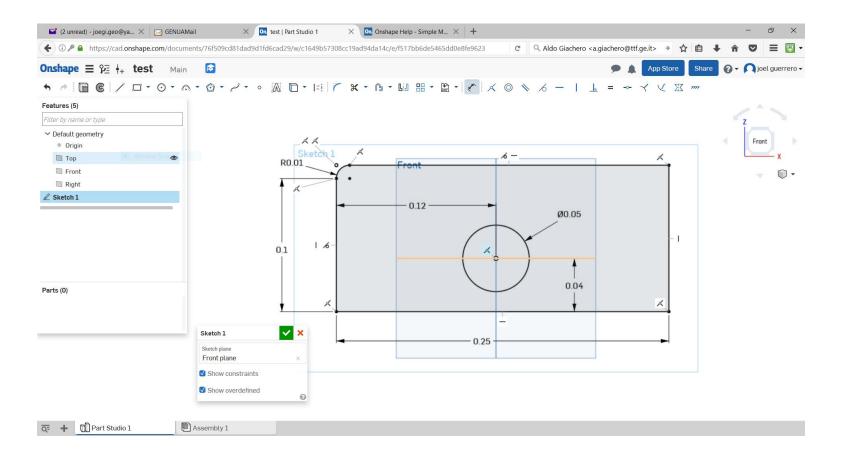

• A simple sketch, can be used to do many things using the parametric modeling and feature based modeling options available in Onshape.

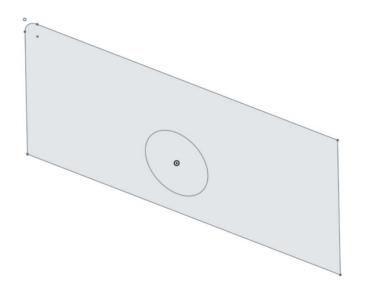

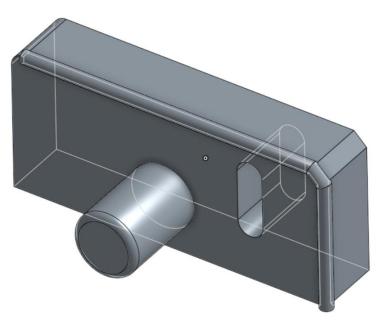

Starting sketch

Final solid model

• A simple sketch, can be used to do many things using the parametric modeling and feature based modeling options available in Onshape.

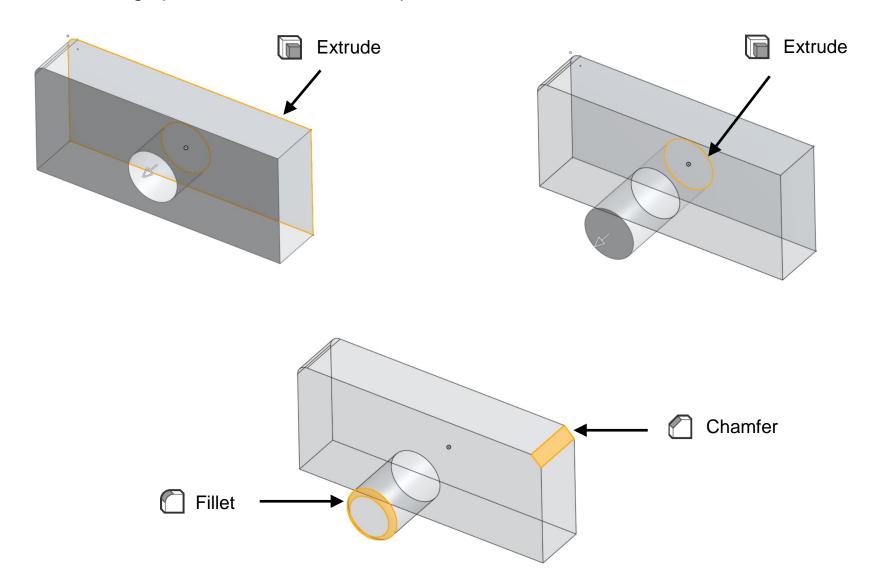

• A simple sketch, can be used to do many things using the parametric modeling and feature based modeling options available in Onshape.

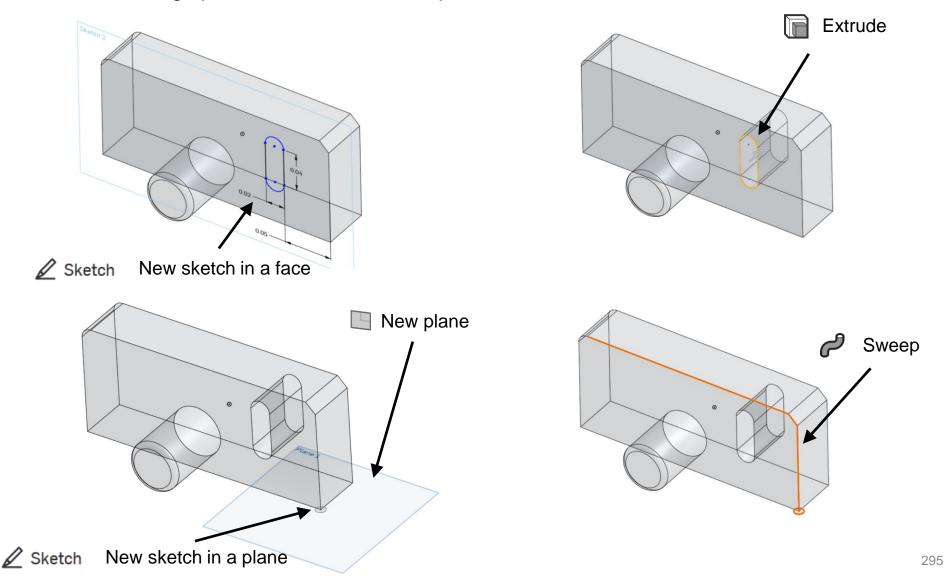

• And finally, some keyboard shortcuts that may turn out useful for your work:

| Keyboard shortcuts |                        |             |       |                            |       |          |                           |       |    |                  |  |  |
|--------------------|------------------------|-------------|-------|----------------------------|-------|----------|---------------------------|-------|----|------------------|--|--|
|                    | General                |             |       | Part Studio                |       |          | Sketch                    |       |    | Drawings         |  |  |
| shift ?            | Keyboard               | shi         | ft s  | Sketch                     | s     | hift     | Suppress                  | shift | z  | Zoom in          |  |  |
|                    | shortcuts<br>Undo      | shi         | ft e  | Extrude                    |       |          | inferencing<br>Line       |       | z  | Zoom out         |  |  |
| ctrl/⊮ z           |                        | shi         | ft f  | r Fillet                   |       | 4        | ſ                         |       |    | Zoom to fit      |  |  |
| ctrl / ℋ y         | Redo                   | ct          | rl m  | Mate connector             |       | g        | Corner rectangle          |       | W  | Zoom to window   |  |  |
| delete             | Delete selection       |             | shift | Lock mate                  |       | r        | Center point<br>rectangle |       | р  | Projected view   |  |  |
| space bar          | Clear selection        |             |       | inference                  |       | с        | Center point circle       |       | d  | Linear dimension |  |  |
| shift n            | Rename selection       |             | а     | Flip primary axis          |       | а        | 3 point arc               | shift | r  | Radial dimension |  |  |
| esc                | Cancel command         |             | q     | Reorient<br>secondary axis | shift | ſ        | Fillet                    | shift | d  | Diameter         |  |  |
| enter              | Accept command         |             | k     | Hide/show mate             |       | m        | Trim                      |       |    | dimension        |  |  |
| shift enter        | Accept & repeat        |             | ĸ     | connectors                 |       | x        | Extend                    |       | n  | Note             |  |  |
| shift click        | command<br>Open in new |             |       | 3D view                    |       | 0        | Offset                    | ctrl  | q  | Update drawing   |  |  |
| SHILL CICK         | window                 | shi         | ft z  | Zoom in                    |       | =        | Use                       |       | Т  | Line             |  |  |
| ctrl / 光 click     | Open in new tab        |             | z     | Zoom out                   |       | u        |                           | ctrl  | s  | Display sheet    |  |  |
| ctrl u             | Feedback               |             | ſ     | Zoom to fit                |       | d        | Dimension                 |       |    | menu             |  |  |
| alt t              | Search tabs            | Search tabs |       | Zoom to window             |       | 1        | Coincident                | pg    | _  | Next sheet       |  |  |
|                    | Assembly               | ÷           | → † 1 | Rotate                     |       | b        | Parallel                  | pg    | up | Previous sheet   |  |  |
| shift              |                        | shift ← -   |       | Pan                        |       | t        | Tangent                   | ho    | ne | First sheet      |  |  |
| onne               | inference              | shi         |       | Front view                 |       | h        | Horizontal                | e     | nd | Last sheet       |  |  |
| ctrl / ಱ c         | Сору                   | shi         |       | Back view                  | v Ver | Vertical | al                        |       |    |                  |  |  |
| ctrl / ℋ v         | Paste                  |             |       | Left view                  |       |          | Equal                     |       |    |                  |  |  |
| m                  | Mate                   | shi         |       | Right view                 |       | q        | Toggle                    |       |    |                  |  |  |
| ctrl m             | Mate connector         | shi         |       |                            |       |          | construction              |       |    |                  |  |  |
| 1                  | Insert dialog          | shi         |       | Top view                   |       |          |                           |       |    |                  |  |  |
| shift s            | Snap mode              | shi         |       | Bottom view                |       |          |                           |       |    |                  |  |  |
| а                  | Flip primary axis      | shi         |       | Isometric view             |       |          |                           |       |    |                  |  |  |
| q                  | Reorient               | shi         | ft 8  | Section view               |       |          |                           |       |    |                  |  |  |
|                    | secondary axis         |             | n     | View normal to             |       |          |                           |       |    |                  |  |  |
| J.                 | Hide/show mates        |             | р     | Hide/show planes           |       |          |                           |       |    |                  |  |  |
| k                  | Hide/show mate         |             | у     | Hide selected part         |       |          |                           |       |    |                  |  |  |
|                    | connectors             | shi         | ft y  | Show selected part         |       |          |                           |       |    |                  |  |  |

• Let us create this solid using the dimensions illustrated.

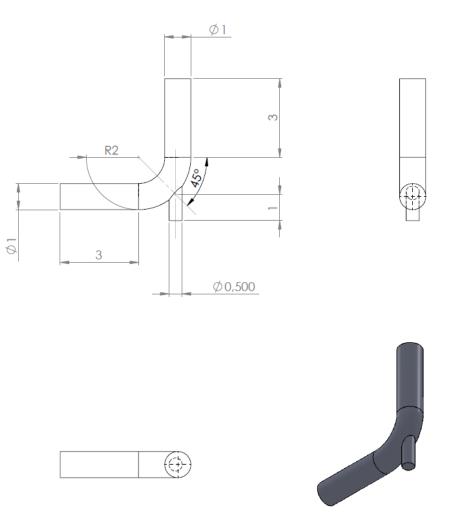

Note: all the dimensions are in meters

- Remember, there is no wrong or right way to make a model, but there are sometimes better ways.
- The fact that there are many ways to accomplish a task when creating a model, gives you the freedom to work in a way that is comfortable to you.
- Hereafter we are going to show our way.
- If you have an idea how your design may need to change in the design process, then you should make it in a way to make those changes more efficient.
- Think about a strategy to use to create your design or <u>design intent</u>.
  - Choose one feature over other.
  - Dimensioning strategy.
  - Order of the operations.
  - Parametrization.
  - Single or multiple parts.
  - Top-bottom or bottom-up modeling technique.

• Enter the document page and create a new design

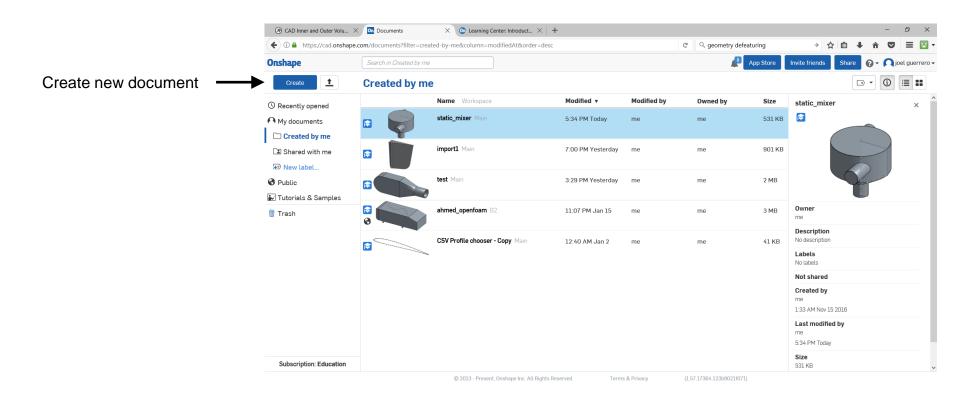

• In the part studio page, select the top plane and start a new sketch.

#### 2. Start a new sketch

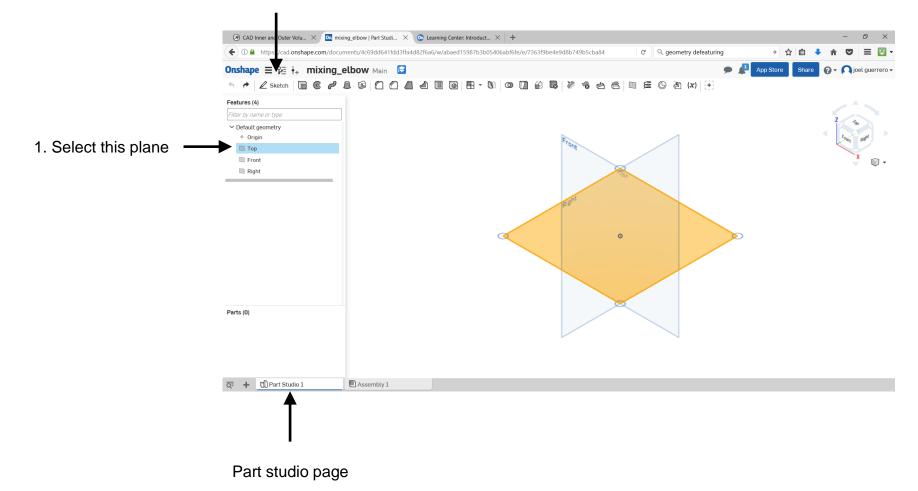

• In the part studio page, select the top plane and start a new sketch.

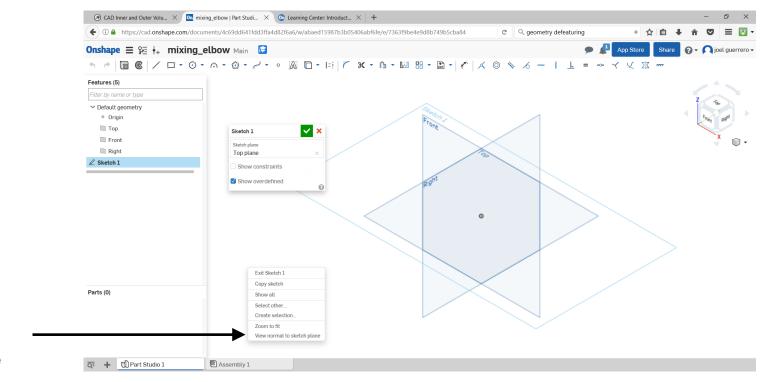

Right click on the 3D area and select view normal to sketch plane

• Using the sketching features, draw the following line.

When you are done sketching press the checkmark On mixing\_elbow | Part Studi... × + ♦ ① ▲ https://cad.onshape.com/documents/4c69dd641fdd3ffa4d82f6a6/w/abaed 7b3b05406abf6fe/e/7363f9be4e9d8b749b5cba84 C Q Search ☆ 自 Onshape \Xi 😥 🙀 mixing\_elbow Main 🔂 . App Store Share 0 🕥 joel guerrero 🗸 / 🛛 • 🛈 • 🗠 • 🙆 • t 1 G ~ ~ 0 a 🗅 X • 🗈 •  $\bigcirc$ = V X m x ----- $\checkmark$ Sketch 1  $\checkmark$ Features (10) Sketch plane Top plane ✓ Default geometry Show constraints Origin 🔳 Тор Show overdefined E Front Final 0 Right Z Sketch 1 & Sketch 2 Sweep 1 Plane 1 2 Sketch 3 Extrude 1 R1.5 Parts (0) Q= + 🖸 Part Studio 1 Part 1 Drawing 1 Assembly 1

In sketch mode:

- Blue geometry is free to move.
- Black geometry is fully defined.
- Red geometry is over-constrained.

Use the dimensions illustrated to draw this polyline

- Select the right plane and start a new sketch.
- Draw a circle with the center in the origin (the white point).

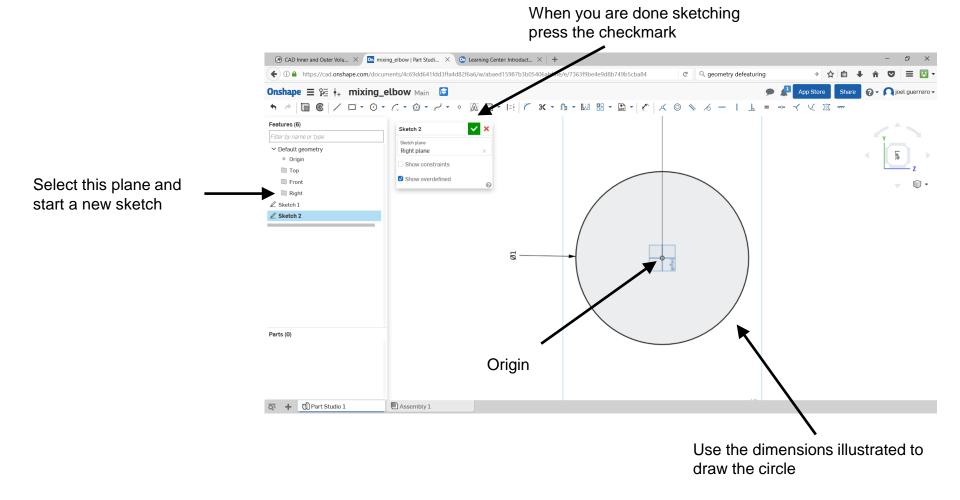

• Use the sweep feature to create a new solid.

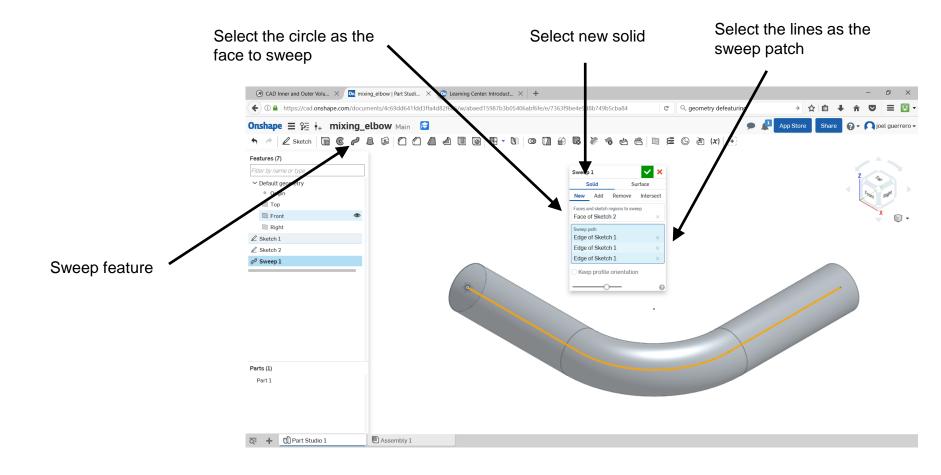

• At this point, you should have this solid.

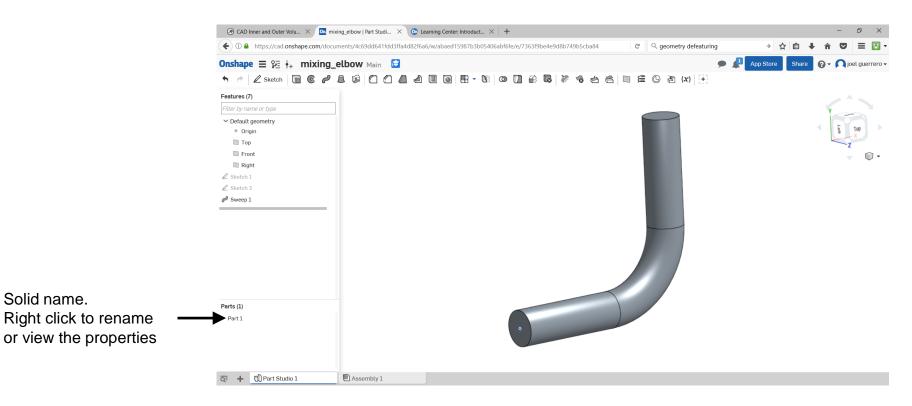

- Let us add the new inlet to the pipe.
- Create a new sketch in the top plane or edit the initial sketch.
- Hereafter we will edit the initial sketch.

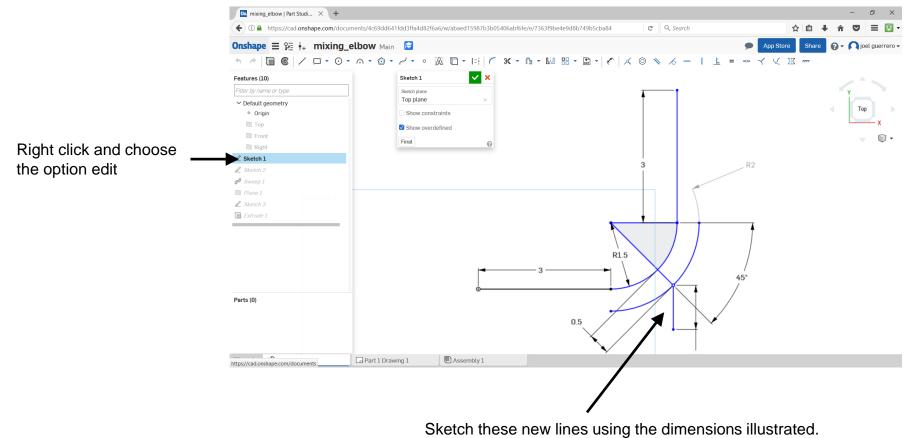

Pay attention to the angle and the offset distance.

• Create a plane normal to a line and passing through a point

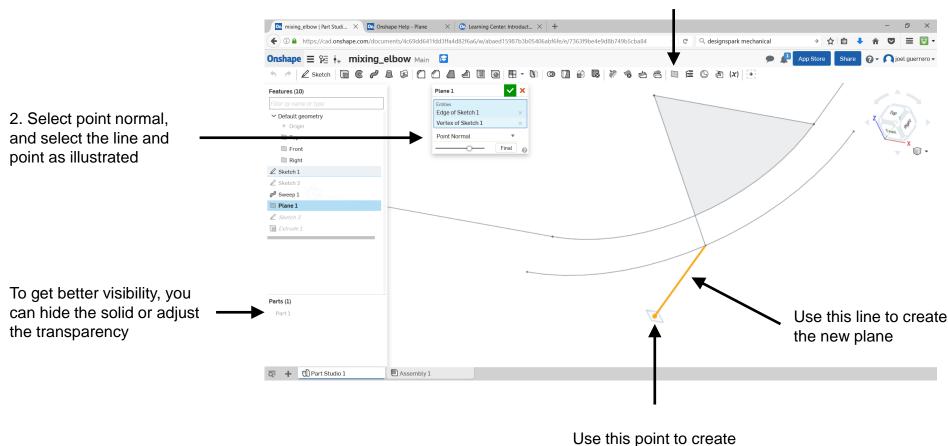

1. Create new plane

the new plane

• Sketch a circle in the newly created plane.

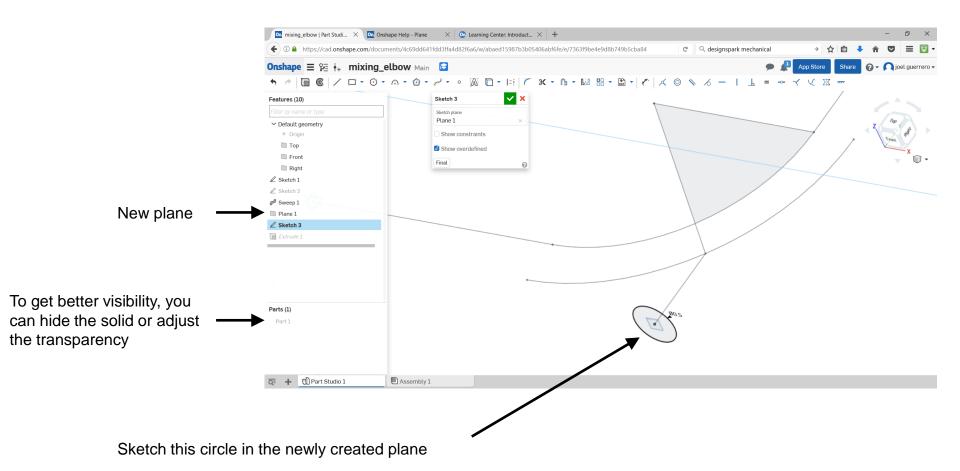

- Using the feature extrude to create a new solid using the previous sketch.
- Extrude the circle until in intercept the solid.

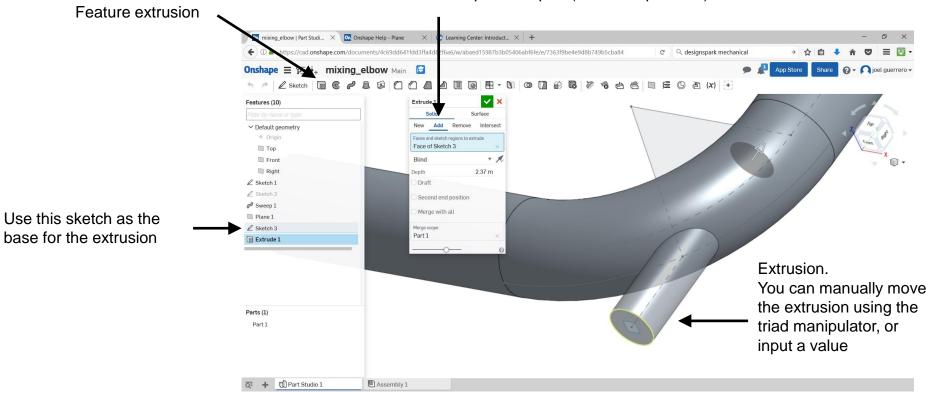

Add the new solid to the previous part (boolean operation)

Instead of the extrusion feature, you could use the sweep feature. You will need to create a longer sweep path.

• At this point you should have the following solid.

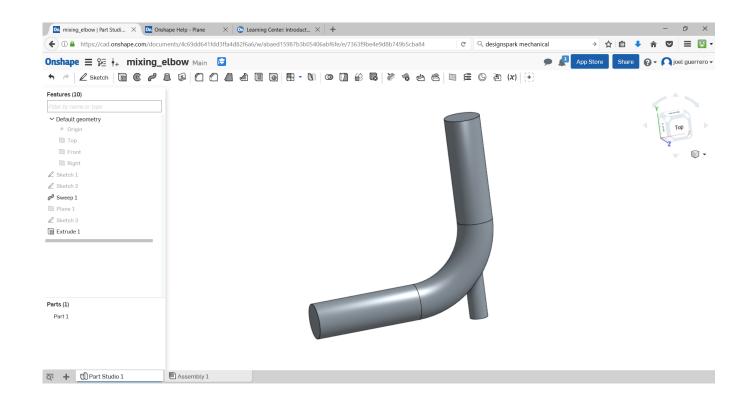

- If you want to know the mass properties of the solid, select it, and then click on the mass properties icon.
- To get the inertia, you will need to assign a material.

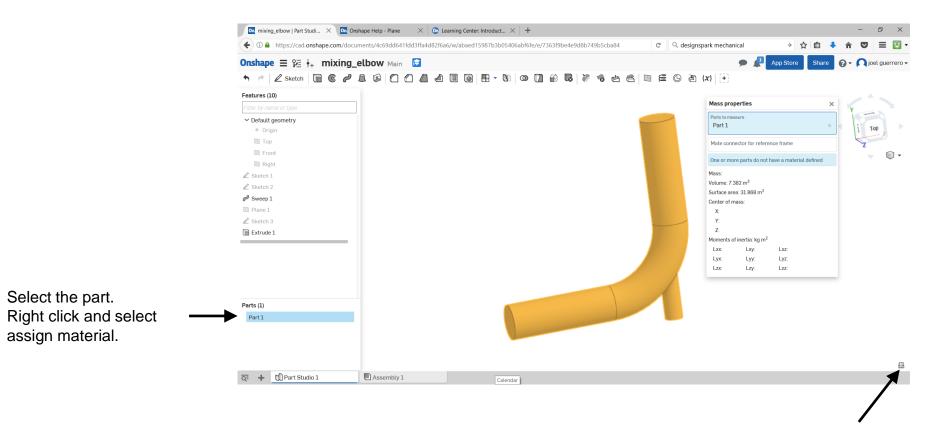

Mass properties icon

- To export the solid model, right click on the part name and select the option export.
- Choose the desired format. In this case choose STL.

|                            | On mixing_elbow   Part Studi X On Onshape Help - Plane X On |                            |           | -               | Ð    | ×         |                      |
|----------------------------|-------------------------------------------------------------|----------------------------|-----------|-----------------|------|-----------|----------------------|
|                            | ( I https://cad.onshape.com/documents/4c69dd641fdd3ffa4d82  | C Q designspark mechanical | → ☆ 自 🖣   | â f             |      | = 🔯 -     |                      |
|                            | Onshape = 🕫 👬 mixing_elbow Main                             |                            | • #       | App Store Share | 0- r | ) joel gu | uerrero <del>+</del> |
|                            |                                                             | Export                     | × × (Đ    |                 |      |           |                      |
|                            | Features (10)                                               | Format                     | 0         |                 |      |           |                      |
|                            | Filter by name or type                                      | STL                        | •         |                 | Y    |           |                      |
|                            | Default geometry     origin                                 | STL Format                 |           |                 | < (i | Тор       |                      |
|                            | Тор                                                         | Text                       | •         |                 | K    | z         |                      |
|                            | Front Right                                                 | Units                      |           |                 |      |           | •                    |
|                            | Z Sketch 1                                                  | Meter                      | •         |                 |      |           |                      |
|                            | Sketch 2                                                    | Resolution                 |           |                 |      |           |                      |
|                            | Plane 1                                                     | Fine                       | •         |                 |      |           |                      |
|                            | Sketch 3 Extrude 1                                          | Options                    |           |                 |      |           |                      |
|                            | Extrade 1                                                   | Download                   | •         |                 |      |           |                      |
|                            |                                                             | File name                  |           |                 |      |           |                      |
|                            |                                                             | Part Studio 1 - Part 1     |           |                 |      |           |                      |
|                            |                                                             |                            |           |                 |      |           |                      |
| Right click and select the | Parts (1)                                                   |                            | OK Cancel |                 |      |           |                      |
| option export.             | Part 1                                                      |                            |           |                 |      |           |                      |
| option oxport.             |                                                             |                            |           |                 |      |           |                      |
|                            |                                                             |                            |           |                 |      |           |                      |
|                            |                                                             |                            |           |                 |      |           |                      |
|                            |                                                             |                            |           |                 |      |           |                      |

- Parametric modeling and feature-based modeling are two of the most powerful tools available in any CAD/solid modeling applications.
- They are crucial components in the design experience, especially when dealing with design intent.
- Experimenting with dimension schemes is one of the best ways to improve your understanding of design intent.
- To learn more about Onshape, visit their learning center:

https://learn.onshape.com/

• Finally, feel free to visit our youtube channel where you will find a few solid modeling videos in the context of CFD and OpenFOAM® :

https://www.youtube.com/channel/UCNNBm3KxVS1rGeCVUU1p61g

 At the following links, you can find a few geometries that you can use to setup cases from scratch:

• Cylinder:

https://cad.onshape.com/documents/b2db4af4637f36280b2625ea/w/dd2c83d792b42e03a0147ae5/e/c5d67f5471676a7aaaf83cbb

- Mixing elbow: https://cad.onshape.com/documents/1cc919d8e75c2e47e8c1d50e/w/0efa002648eb2fb80ec4bec4/e/a742bf4113c626735e1d8f1a
- Static mixer: https://cad.onshape.com/documents/58f7930861743e1074559ea6/w/96672317c9167265f9d10181/e/e4b6b1baffa90ca207afe974
- Mixing tank: https://cad.onshape.com/documents/e00307c191ce168d1d8c2e05/w/fc5d69b18559ec3893a1a80a/e/ba4b5ca5b34ad7335a2915a3
- NACA 0012 airfoil

https://cad.onshape.com/documents/23a8d70e384ccf508c9e406e/w/f71671d54aaab7b6d55e413e/e/bed29662f1ff50b614b02636

- Three element airfoil: <a href="https://cad.onshape.com/documents/590a4195a6145a1089cfb96f/w/838a3095da90d5dd66a3150e/e/5d65878bed975a1a94102846">https://cad.onshape.com/documents/590a4195a6145a1089cfb96f/w/838a3095da90d5dd66a3150e/e/5d65878bed975a1a94102846</a>
- Onera M6 wing: https://cad.onshape.com/documents/e176caaa70bfd4719cafe3d7/w/9d8b5771d7382000b0762e65/e/ec4669f8c28761e60e35b32f
  - Sailing boat:

https://cad.onshape.com/documents/ad885ed6298e6d95e372f573/w/1cfda457fe3ad410332aad9c/e/8dac4fcaf6e34a43e9676fbc

• Ahmed body:

https://cad.onshape.com/documents/e1ecbacd95be9ed0962aa410/w/f0295899197e2f3d851000fd/e/aa40f8f5d26b7117dd0a5111